# **Tutorial sobre el proceso de registro en concursos externos para el ingreso al Servicio de Carrera de la Cámara De Diputados**

Le recomendamos que, antes de iniciar el registro para los concursos vigentes, revise completamente este tutorial. Siga los siguientes pasos:

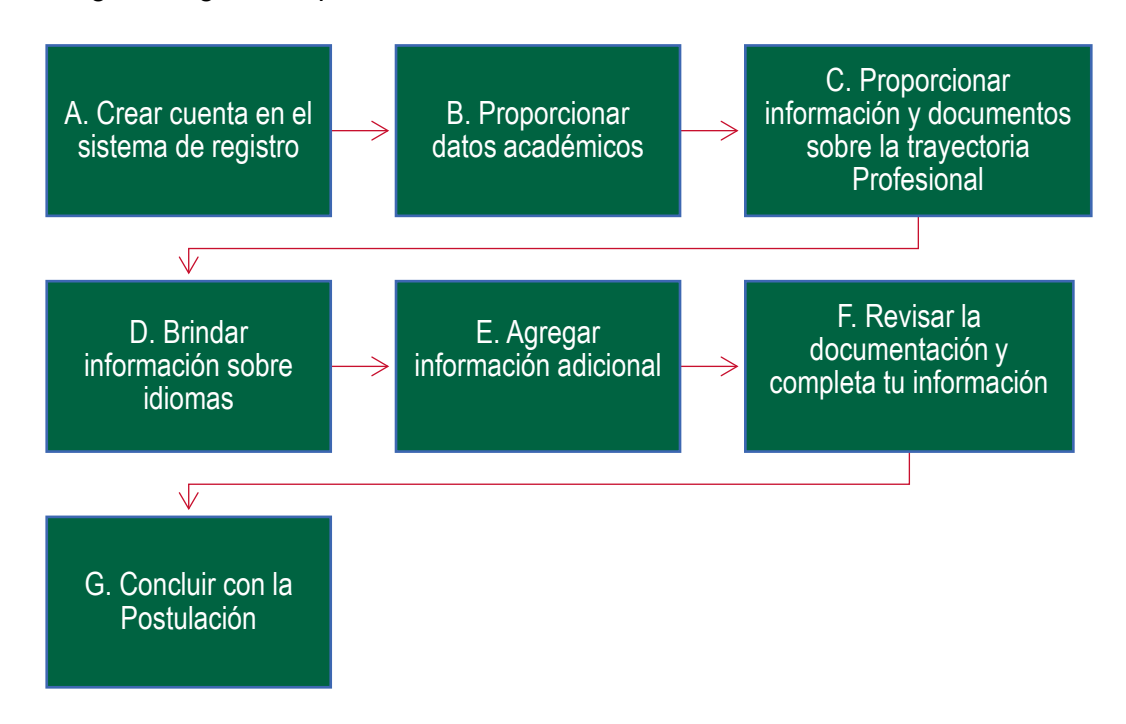

# **A. Crear cuenta en el sistema de registro**

1. Ingrese al sistema de registro del Servicio de Carrera: <http://registroserviciodecarrera.diputados.gob.mx/>

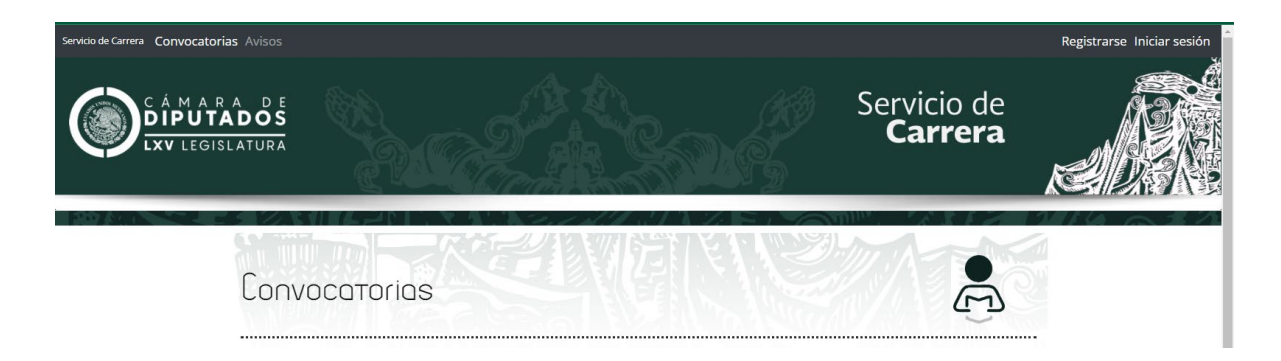

2. Ubique y dé clic en la pestaña que dice "**Registrarse"** para crear una cuenta para participar en la convocatoria vigente.

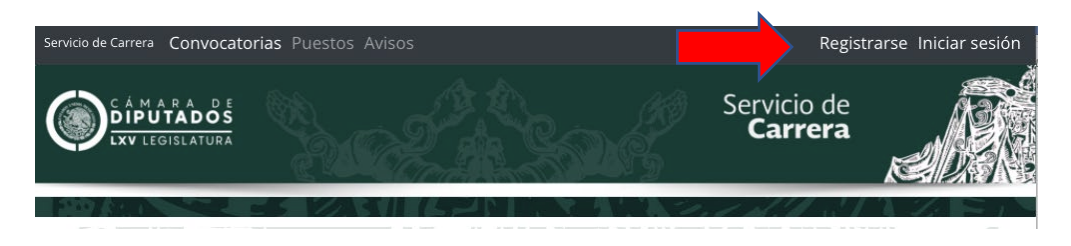

3. Para el registro deberá proporcionar nombre y apellidos, indicar su género, dar un correo electrónico y un número de celular. Deberá ingresar el código que le aparecerá en la parte inferior izquierda y seleccionar la casilla en la parte inferior derecha, una vez que haya leído el aviso de privacidad.

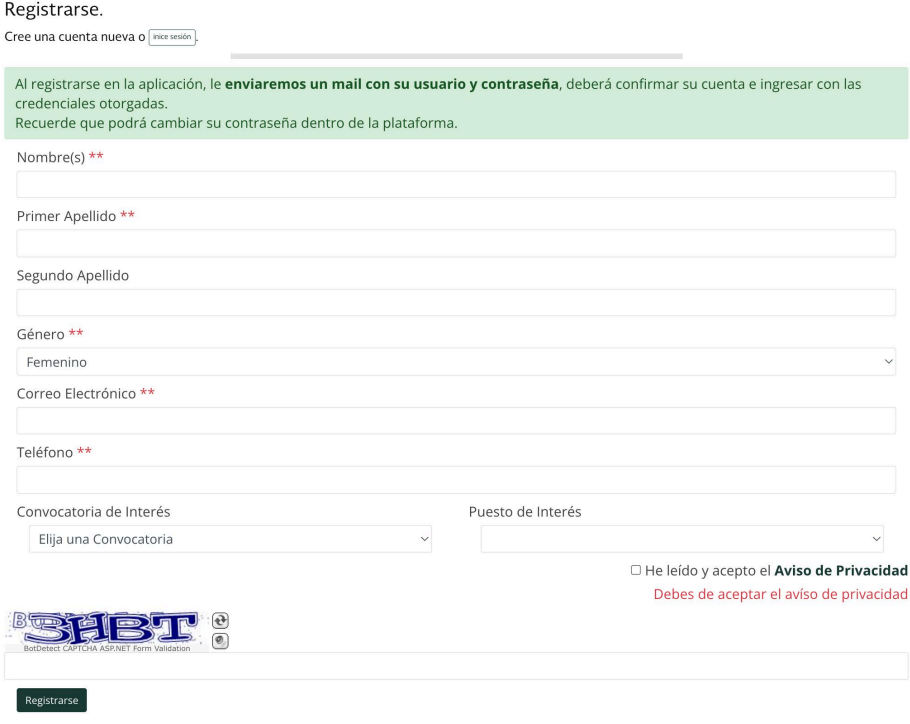

4. Una vez que generó su usuario, se le enviará un correo electrónico de confirmación con su contraseña, la cual podrá cambiar una vez que entre a su cuenta. En el mismo correo se le proporcionará un enlace para que ingrese nuevamente.

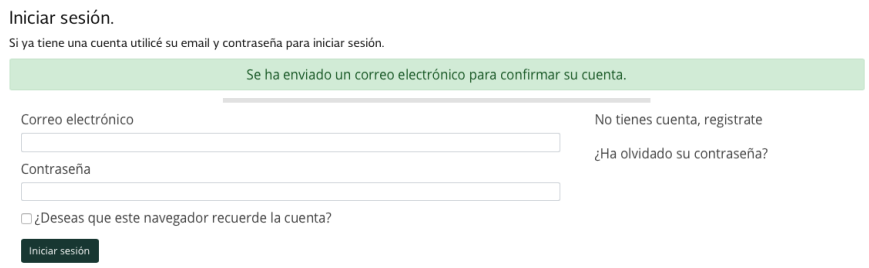

5. Capture sus datos personales que se le solicitan y suba una foto, para pasar a la siguiente pestaña deberá primero dar clic en "**Guardar datos".**

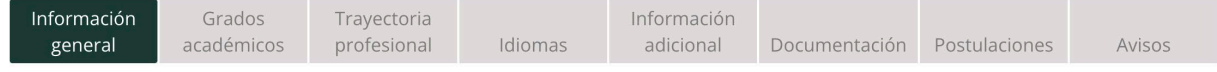

Es **MUY IMPORTANTE** que ingrese los datos y documentos en las pestañas que correspondan antes de realizar una postulación, pues una vez que se realiza una **postulación**, ya no podrá modificar o agregar ningún dato en las pestañas.

#### **B. Proporcionar datos académicos**

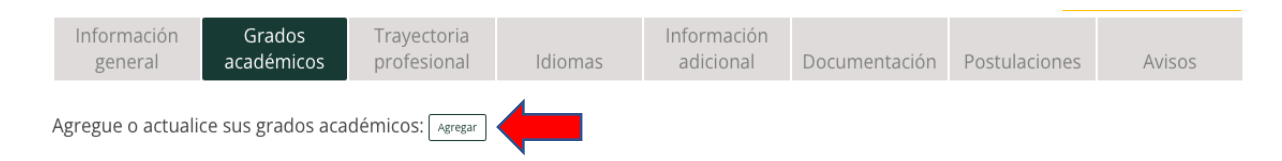

6. Al dar clic en el botón **Agregar** de la pestaña "**Grados académicos**", en cada caso, se desplegará una ventana emergente en la que deberá registrar los datos solicitados y cargar la documentación que da soporte, para finalmente **guardar**.

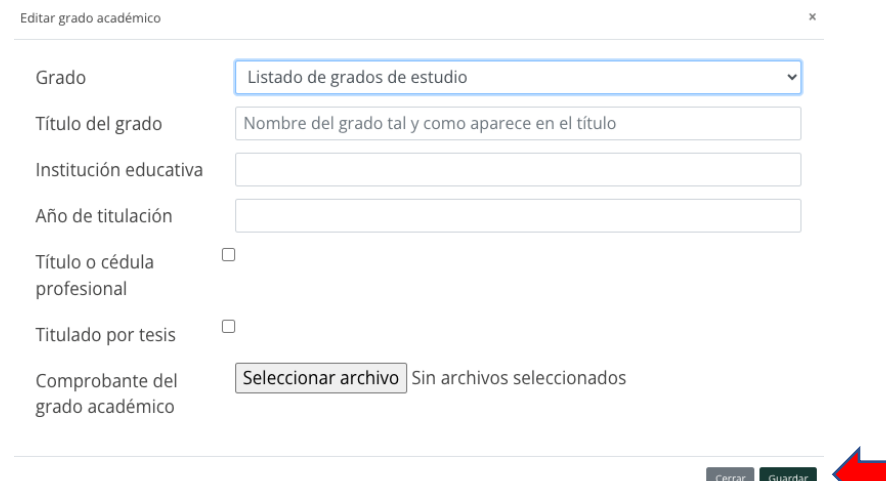

7. Deberá cargar información para cada uno de los grados académicos concluidos con los que cuente.

# **C. Adjuntar información sobre su trayectoria profesional**

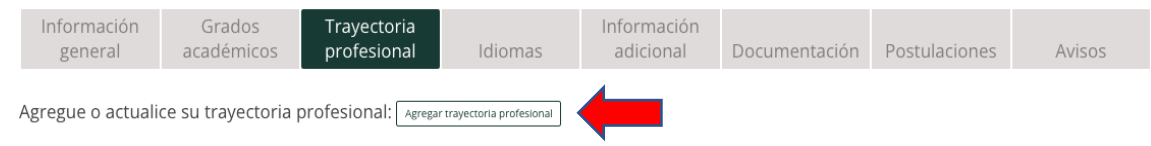

8. Al dar clic en el botón "**Agregar trayectoria profesional**", en cada caso, se desplegará una ventana emergente en la que deberá registrar los datos solicitados y cargar la documentación que da soporte a los mismos, para finalmente **guardar**.

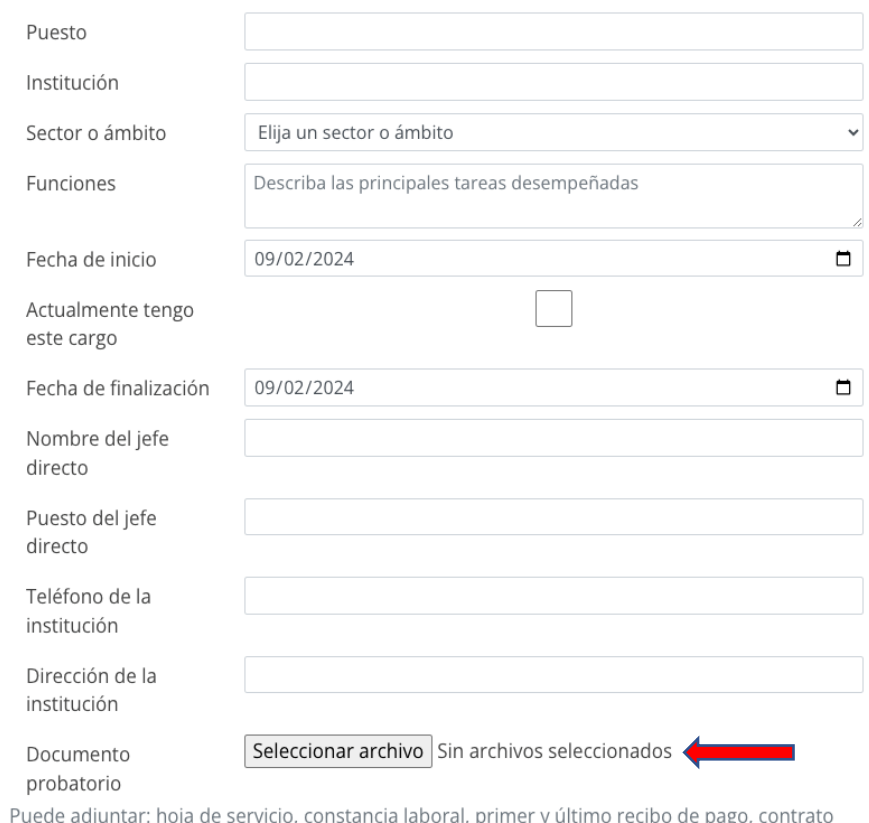

Puede adjuntar: hoja de servicio, constancia laboral, primer y último recibo de pago, co<br>laboral, o cualquier documento que indique nombre y puesto de la persona aspirante.

9. Deberá adjuntar los comprobantes de experiencia profesional en archivo PDF por cada puesto que incorpore. **Cabe señalar que solo la información proporcionada en el sistema servirá para la revisión de requisitos.**

#### **D. Brindar información sobre idiomas**

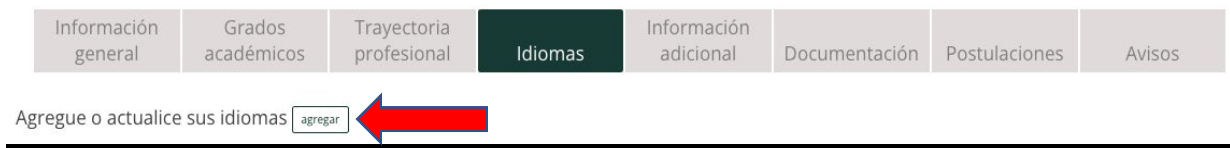

10. En el apartado de **Idiomas** deberá llenar los apartados correspondientes y adjuntar el comprobante que valide el nivel de dominio de cada idioma de conformidad con la convocatoria correspondiente.

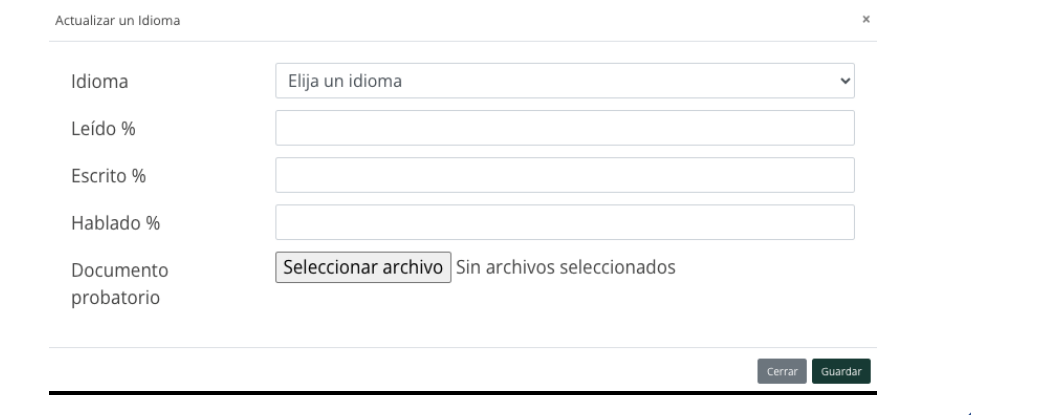

# **E. Agregar información adicional**

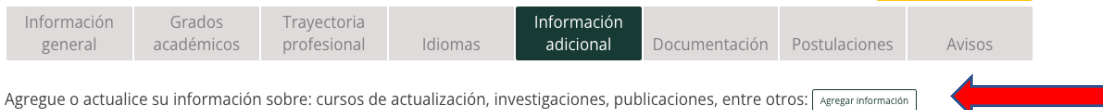

**11.** En este apartado podrá agregar información adicional, en todos los casos, deberá completar la información adicional como: investigaciones, publicaciones, premios, cursos especializados, idiomas, experiencia docente, etc. Considerando que esta información también es indicativa de la trayectoria profesional.

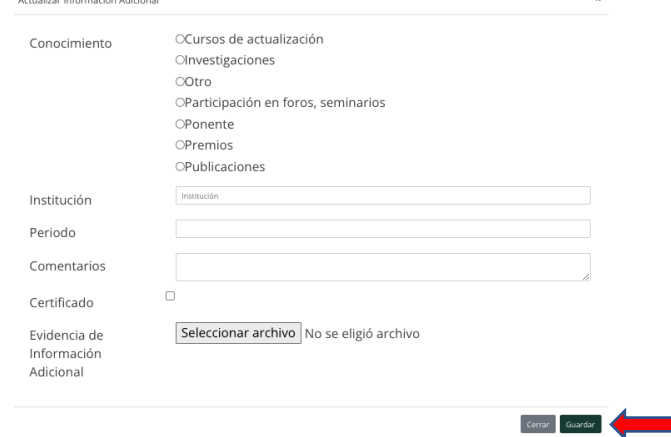

### **F. Revisar la documentación y completa tus documentos**

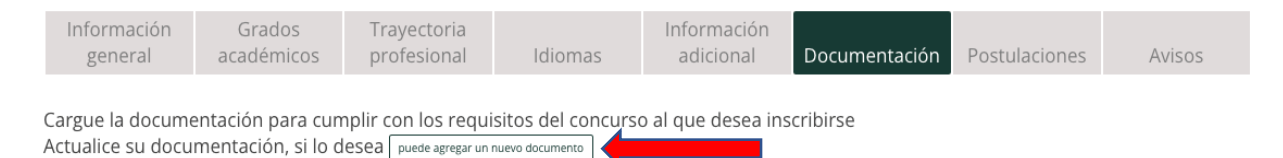

12. Cargue la documentación faltante diferente a datos académicos, trayectoria profesional o información adicional, para cumplir con los requisitos del concurso al que desea inscribirse.

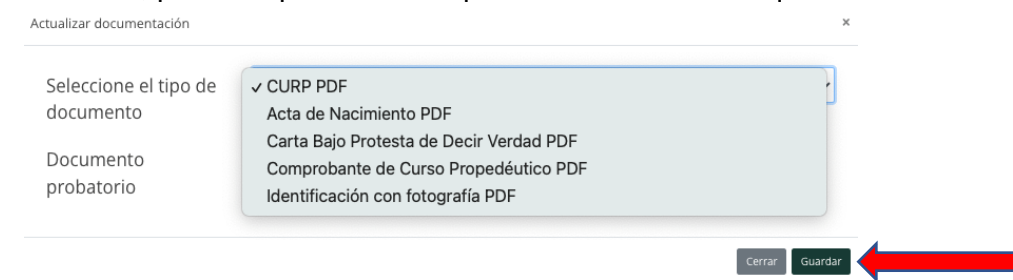

### **G. Concluir con la postulación**

13. Ingrese a la pestaña de **Postulaciones**, en donde encontrará las convocatorias vigentes y podrá postularse a la que le interesa, siempre y cuando cubra los requisitos establecidos en la convocatoria. Para concluir con el proceso de registro deberá dar clic en el botón "**Sí, deseo postularme**".

![](_page_5_Picture_110.jpeg)

**MUY IMPORTANTE:** Antes de postularse, asegúrese de registrar toda su información de manera correcta, revise varias veces los campos y verifique que los documentos son los indicados. Una vez que esté completamente segura/o, dé clic en **Sí, deseo postularme**. En ese momento su postulación será procesada. Si toda la información fue registrada, el sistema le asignará un folio único e intransferible, así como le hará llegar un correo electrónico de confirmación a la cuenta

de correo con la que usted se registró en el sistema. **RECUERDE** que una vez que se ha postulado, ya no podrá modificar ninguno de sus datos ni cargar más documentación.

![](_page_6_Picture_37.jpeg)

Correo de confirmación

# Postulación a Puesto

![](_page_6_Picture_38.jpeg)

14. Para finalizar, le pedimos que esté atento a la pestaña de **Avisos**, así como su correo electrónico, pues estos son los canales oficiales de comunicación a través de los cuales se le dará a conocer información importante del proceso al que se ha postulado.